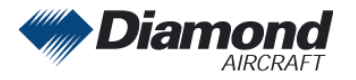

Diamond Aircraft Industries GmbH Nikolaus-August-Otto-Straße 5 2700 Wiener Neustadt, Austria

# MANDATORY SERVICE BULLETIN

# MSB 50-003/5

## SUPERSEDES MSB 50-003/4

## I TECHNICAL DETAILS

## I.1 Category

Mandatory.

### I.2 Airplanes affected

Type: DA 50 C

Serial Numbers: 50.002, 50.003, 50.006 50.C.A.A.007 and subsequent

### I.3 <u>Time of Compliance</u>

At next scheduled maintenance action.

**Note:** Prior compliance with MSB 50-003 through MSB 50-003/4 does not constitute compliance with this MSB.

### I.4 Subject

Software for Garmin G1000 NXi; approved software systems, manifests and configurations.

#### I.5 Reason

Summary of approved software systems, manifests and configurations for Garmin G1000 NXi.

#### I.6 <u>Concurrent Documents</u>

Garmin G1000 NXi Line Maintenance Manual, 190-02631-00, latest effective issue.

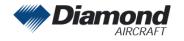

### I.7 <u>Approval</u>

The technical information or instructions contained in this document relate to the Design Change Advisory No. VÄM 50-002, OÄM 50-001, OÄM 50-003, OÄM 50-004, OÄM 50-006 through OÄM 50-010, OÄM 50-011, OÄM 50-013, OÄM 50-018, OÄM 50-027/a, OÄM 50-031, OÄM 50-032, OÄM 50-050, MÄM 50-115, MÄM 50-140 and MÄM 50-221 which have been approved under the authority of EASA Design Organization Approval ref. EASA.21J.052 or by EASA.

The technical content of this document has been approved under the authority of DOA ref. EASA.21J.052.

### I.8 Accomplishment/Instructions

Compare installed software system and related manifests with approved ones stated in this service bulletin.

If installed software system and related manifests are not approved, perform an update to the latest approved software version according to the instructions given in the G1000 NXi Line Maintenance Manual, latest effective issue or other related Garmin documents.

An update to a later approved software system with the related manifest may be carried out on every aircraft. Perform the update according to the instructions given in the G1000 NXi Line Maintenance Manual, latest effective issue or other related Garmin documents.

**NOTE:** Changing the software system requires new configuration of the system. Refer to the Garmin documentation for software configuration.

**NOTE:** Determine what optional equipment (i.e. ADF, DME, WX500, etc.) is installed in the airplane before loading software.

Determine what optional features (i.e. Synthetic Vision (SVT), Jeppesen ChartView, etc.) are installed before loading the AIRFRAME configuration file. If the AIRFRAME configuration file is loaded from the system software card, you will need to unlock the optional features using their unlock cards. Make sure that all of the required materials and equipment are on hand before you begin the upgrade procedure.

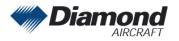

l

| Software Part<br>Number | Software<br>Version | Software Name          | Remarks                                               |
|-------------------------|---------------------|------------------------|-------------------------------------------------------|
| System                  |                     |                        | This software                                         |
| 010-02576-02            | v2576.02            |                        | <ul><li>version supports</li><li>the GFC700</li></ul> |
| Manifest                |                     |                        | autopilot                                             |
| 006-B0224-01            | V2.05               | GMU System             | system.                                               |
| 006-B0398-46            | V3.56               | GSA8X System           |                                                       |
| 006-B0742-12            | V3.10               | GCU / GMC System       |                                                       |
| 006-B1177-7Y            | V21.60              | GDU System             |                                                       |
| 006-B1607-0K            | V2.60               | GTX 3X5 System         |                                                       |
| 006-B1797-16            | V3.21               | GTX 3X5 / ADS-B        |                                                       |
| 006-B1827-22            | V8.2                | GPS/WAAS System        |                                                       |
| 006-B1838-09            | V2.09               | GRS 79 System          |                                                       |
| 006-B1838-58            | V2.08               | GDC 72 System          |                                                       |
| 006-B2139-09            | V2.60               | GEA System             |                                                       |
| 006-B2210-1N            | V5.31D              | GMA AUX System         |                                                       |
| 006-B2212-1N            | V5.31D              | GMA System             |                                                       |
| 006-B2253-01            | V2.01               | NAV System             |                                                       |
| 006-B2371-02            | V2.02               | COM System             |                                                       |
| 006-B2548-19            | V2.1B               | GIA System             |                                                       |
| 006-B2679-00            | V2.00               | GMU44B System          |                                                       |
| 006-C0048-00            | V2.00               | GMU FPGA               |                                                       |
| 006-C0153-22            | V2.20               | GTX 3X5 FPGA           |                                                       |
| 006-C0157-21            | V2.10               | GTX 3X5 / ADS-B FPGA   |                                                       |
| 006-C0164-01            | V1.10               | GIA FPGA               |                                                       |
| 006-C0175-09            | V1.46               | GMA AUX FPGA           |                                                       |
| 006-D0425-2A            | V4.10               | GIA Audio              |                                                       |
| 006-D3034-B1            | V5.00D              | GMA AUX Region List    |                                                       |
| 006-D3034-C2            | V5.21               | GMA Audio Database     |                                                       |
| 006-D3035-B2            | V5.00D              | GMA Display Key Region |                                                       |
| 006-D3035-CU            | V5.15D              | GMA Region List        | ]                                                     |
| 006-D3035-G6            | V5.28D              | GMA Audio Config       |                                                       |
| 006-D5080-00            | V2.00               | GRS 79 Region List     |                                                       |
| 006-D5080-50            | V2.00               | GDC 72 Region List     |                                                       |
| 006-D5761-00            | V2.00               | NAV Region List        |                                                       |

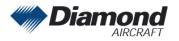

Diamond Aircraft Industries GmbH Nikolaus-August-Otto-Straße 5 2700 Wiener Neustadt, Austria

| Software<br>Version | Software Name                                           | Remarks                                                                          |
|---------------------|---------------------------------------------------------|----------------------------------------------------------------------------------|
| V2.21               | GIA Region List                                         |                                                                                  |
| V2.30               | GEA Region List                                         |                                                                                  |
| V2.00               | COM Region List                                         |                                                                                  |
| V2.00               | GFC Cert GIA AFCS Gains                                 |                                                                                  |
|                     |                                                         |                                                                                  |
|                     | Version           V2.21           V2.30           V2.00 | VersionSoftware NameV2.21GIA Region ListV2.30GEA Region ListV2.00COM Region List |

| Software Part<br>Number | Software<br>Version | Software Name             | Remarks                                        |
|-------------------------|---------------------|---------------------------|------------------------------------------------|
| System                  |                     |                           | This software                                  |
| 010-02576-03            | v2576.03            |                           | version supports <ul> <li>De-Icing</li> </ul>  |
| Manifest                |                     |                           | System                                         |
| 006-B0224-01            | V2.05               | GMU System                | including<br>propeller de-                     |
| 006-B0398-46            | V3.56               | GSA8X System              | icing                                          |
| 006-B0551-35            | V4.13               | GTS8XX System             | <ul> <li>GMU44B<br/>magneto-</li> </ul>        |
| 006-B0742-12            | V3.10               | GCU / GMC System          | meter                                          |
| 006-B1177-C3            | V21.65.1            | GDU System                | <ul> <li>Intake Air<br/>Temperature</li> </ul> |
| 006-B1607-0K            | V2.60               | GTX 3X5 System            | Caution &<br>Warning                           |
| 006-B1797-16            | V3.21               | GTX 3X5 / ADS-B           | Glow Fail                                      |
| 006-B1827-22            | V8.2                | GPS/WAAS System           | Caution <ul> <li>checklist files</li> </ul>    |
| 006-B1838-09            | V2.09               | GRS 79 System             | in *.gcl format                                |
| 006-B1838-58            | V2.08               | GDC 72 System             | GDL69A     SXM Datalink                        |
| 006-B1902-0B            | V5.51               | GDL 69e System            | receiver                                       |
| 006-B2139-09            | V2.60               | GEA System                | GTS800     Traffic                             |
| 006-B2181-30            | V3.00               | GDL 69e XM FW/XM Firmware | Advisory                                       |
| 006-B2210-1N            | V5.31D              | GMA AUX System            | System                                         |
| 006-B2212-1N            | V5.31D              | GMA System                |                                                |
| 006-B2253-01            | V2.01               | NAV System                |                                                |
| 006-B2371-02            | V2.02               | COM System                |                                                |
| 006-B2548-1K            | V2.1E               | GIA System                |                                                |
| 006-B2679-00            | V2.00               | GMU44B System             |                                                |
| 006-C0048-00            | V2.00               | GMU FPGA                  |                                                |
| 006-C0081-20            | V2.0                | GTS8XX FPGA               |                                                |

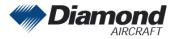

I

| Software Part<br>Number | Software<br>Version | Software Name           | Remarks |
|-------------------------|---------------------|-------------------------|---------|
| 006-C0153-22            | V2.20               | GTX 3X5 FPGA            |         |
| 006-C0157-21            | V2.10               | GTX 3X5 / ADS-B FPGA    |         |
| 006-C0164-01            | V1.10               | GIA FPGA                |         |
| 006-C0175-09            | V1.46               | GMA AUX FPGA            |         |
| 006-D0425-2A            | V4.10               | GIA Audio               |         |
| 006-D0725-02            | V4.00               | GTS8XX Region List      |         |
| 006-D3034-B1            | V5.00D              | GMA AUX Region List     |         |
| 006-D3034-B2            | V5.00D              | GMA AUX Key Region      |         |
| 006-D3034-C2            | V5.21               | GMA Audio Database      |         |
| 006-D3035-B2            | V5.00D              | GMA Display Key Region  |         |
| 006-D3035-CU            | V5.15D              | GMA Region List         |         |
| 006-D3035-HE            | V5.29D              | GMA Audio Config        |         |
| 006-D5080-00            | V2.00               | GRS 79 Region List      |         |
| 006-D5080-50            | V2.00               | GDC 72 Region List      |         |
| 006-D5402-02            | V1.10               | GDL 69e App Package     |         |
| 006-D5761-00            | V2.00               | NAV Region List         |         |
| 006-D6318-04            | V2.21               | GIA Region List         | ]       |
| 006-D6358-01            | V2.30               | GEA Region List         |         |
| 006-D6512-00            | V2.00               | COM Region List         |         |
| 006-D6994-00            | V2.00               | GMU44B Region List      |         |
| 006-D9378-00            | V2.00               | GFC Cert GIA AFCS Gains |         |

| Approved Configurations (Software)                                                         | Remarks                                                                             |
|--------------------------------------------------------------------------------------------|-------------------------------------------------------------------------------------|
| NOTE: Even though more options may be inc<br>shown below are currently approved for instal |                                                                                     |
| DA50 Option – ADF                                                                          | Install if an ADF is installed in the airplane (OÄM 50-003)                         |
| DA50 Option – Deicing                                                                      | Install if the de-icing system is installed in the airplane (OÄM 50-011)            |
| DA50 Option – DME                                                                          | Install if a DME is installed in the airplane (OÄM 50-004)                          |
| DA50 Option – Fuel Tanks: Fuel calibration*1)                                              | Refer to Note 1 below.                                                              |
| DA50 Option – Fuel Tanks: Pre-calibrated <sup>*1)</sup>                                    |                                                                                     |
| DA50 Option – GCU 476                                                                      | Install if a Garmin Control Unit GCU 476 is installed in the airplane (OÄM 50-018). |

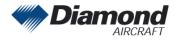

Diamond Aircraft Industries GmbH Nikolaus-August-Otto-Straße 5 2700 Wiener Neustadt, Austria

| Approved Configurations (Software)                         | Remarks                                                                                                    |
|------------------------------------------------------------|----------------------------------------------------------------------------------------------------|
| DA50 Option – GDL69A SXM                                   | Install if a Garmin Datalink Receiver<br>GDL69A SXM is installed in the airplane<br>(OÄM 50-027/a).                                |
| DA50 Option – Flightstream 510 Enable                      | Install if a FS 510 is installed in the airplane (OÄM 50-032).                                                                     |
| DA50 Option – GFC700 with ESP and USP                      | Install if GFC 700 Autopilot System is installed in the airplane; NOTE: an additional unlock card is required.                     |
| DA50 Option – GSR56                                        | Install if a Satellite Transceiver GSR56 is installed in the airplane (OÄM 50-010)                                                 |
| DA50 Option – GSR56 Voice/Text Only                        | Optional to "DA50 Option – GSR56" above:<br>Install if a Satellite Transceiver GSR56 is<br>installed in the airplane (OÄM 50-010). |
| DA50 Option – GTS 800                                      | Install if a Garmin Traffic Advisory System GTS800 (OÄM 50-050) is installed in the airplane.                                      |
| DA50 Option – GTX 345 Option                               | Install if a GTX 345 transponder is installed in the airplane.                                                                     |
| DA50 Option – GTS 345 and GTS 800                          | Install if a GTX 345 transponder and Garmin<br>Traffic Advisory System GTS 800 (OÄM 50-<br>050) is installed in the airplane.      |
| DA50 Option – GTX 345 and TAS600                           | Install if a GTX 345 transponder and Avidyne<br>Traffic Advisory System TAS6xx (OÄM 50-<br>006) is installed in the airplane.      |
| DA50 Option – Aerox Oxygen Pressure <sup>2*)</sup>         | Install if an Oxygen System with aerox pressure sensor is installed in the airplane (OÄM 50-001).                                  |
| DA50 Option – ADZ Nagano Oxygen<br>Pressure <sup>2*)</sup> | Install if an Oxygen System with ADZ<br>Nagano pressure sensor is installed in the<br>airplane (OÄM 50-001).                       |
| DA50 Option – Propeller Deicing                            | Install if the propeller de-icing system is installed in the airplane (OÄM 50-011)                                                 |
| DA50 Option – TAS600 Series Installation                   | Install if a Traffic Advisory System is installed in the airplane (OÄM 50-006).                                                    |
| DA50 Option – WX500                                        | Install if a Stormscope WX500 is installed in the airplane (OÄM 50-013).                                                           |

1\*) This two options are not required to be installed. If either one is installed, the steps below have to be followed.

- "Fuel Tanks: Fuel calibration" requires manual calibration of the fuel quantity indicators. For calibration, refer to Work Instruction WI-MSB 50-003, latest effective issue.
- "Fuel Tanks: Pre-calibrated" uses pre-defined frequency values of the fuel probes for the fuel quantity indication.

2\*) Refer to Airplane Flight Manual Doc. No. 9.01.01-E section 06-10 Equipment List to determine the installed pressure transducer.

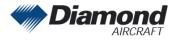

| Approved Magnetic Field Charts (GRS1 MV DB) |          |         |  |
|---------------------------------------------|----------|---------|--|
| Software Part<br>Number Approved Version    |          | Remarks |  |
| 006-D2658-01                                | V2015.00 |         |  |
| 006-D2658-02                                | V2020.00 |         |  |

### I.9 Mass (Weight) and CG

n. a.

## II PLANNING INFORMATION

### II.1 Material & Availability

| Quantity | Part Number                  | Description                                      |
|----------|------------------------------|--------------------------------------------------|
| 1        | 010-02576-02<br>010-02576-03 | G1000 NXi Software Loader Card<br>(Diamond DA50) |

The required Garmin G1000 NXi Cockpit Reference Guide (CRG) and Pilot's Guide (PG) are referenced to the System Software Version number. The System Software Version number is displayed at the top right side of the MFD Power-up page.

| System<br>Software<br>Version | Cockpit Reference Guide                                | Pilot´s Guide                                          |
|-------------------------------|--------------------------------------------------------|--------------------------------------------------------|
| 2576.02                       | P/N 190-02800-00, Rev. B or later appropriate revision | P/N 190-02799-00, Rev. B or later appropriate revision |
| 2576.03                       | P/N 190-02800-01, Rev. A or later appropriate revision | P/N 190-02799-01, Rev. A or later appropriate revision |

Software and concurrent documents can be obtained through your Garmin distributor.

### II.2 Special Tools

n. a.

## II.3 Labor effort

Approx. 1 hour

## II.4 <u>Credit</u>

None.

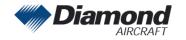

### II.5 <u>Reference Documents</u>

None.

1

## III <u>REMARKS</u>

- 1. All work must be done by a certified aircraft service station or a certified aircraft maintenance mechanic.
- 2. Completion of all work must be recorded in the log book.
- 3. In case of any doubt contact Diamond Aircraft Industries GmbH.
- 4. The content of this MSB is mandatory in accordance with EASA TCDS EASA.A.639.

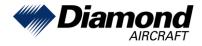

Diamond Aircraft Industries GmbH Nikolaus-August-Otto Straße 5 2700 Wiener Neustadt, Austria

# WORK INSTRUCTION

# WI-MSB 50-003

# Installation of G1000 NXi System Software 010-02576-02

# I GENERAL INFORMATION

## I.1 <u>Subject</u>

This work instruction announces the installation of G1000 System Software Version P/N 010-02576-02.

## I.2 <u>Reference Documents</u>

Diamond Aircraft DA 50 C Airplane Maintenance Manual, Doc. No. 9.02.01, latest effective issue.

Garmin G1000 NXi Line Maintenance Manual, P/N 190-02631-00, latest effective issue.

## I.3 <u>Remarks</u>

- a) All work must be done by a certified aircraft service station or a certified aircraft maintenance mechanic.
- b) All work, in particular if not described in this work instruction, must be done in accordance with the referenced maintenance manual.
- c) For conversion factors between SI units and US/Imperial units refer to AMM Chapter 02.
- d) In case of doubt, contact Diamond Aircraft Industries GmbH.

## II DRAWINGS, SPECIAL TOOLS & MATERIALS

II.1 Drawings

None.

## II.2 Special Tools

None.

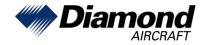

Diamond Aircraft Industries GmbH Nikolaus-August-Otto Straße 5 2700 Wiener Neustadt, Austria

### II.3 Material

| Quantity        | Part Number  | Description                                   |
|-----------------|--------------|-----------------------------------------------|
| 1               | 010-02576-02 | G1000 NXi Software Loader Card (Diamond DA50) |
| 1 <sup>*)</sup> | 006-B0371-03 | GIA64 Boot Block v2.02.1                      |

\*) Optional software. The boot block software may be required after a GIA replacement. No DA 50 is delivered without this version installed.

Material is available from Diamond Aircraft Industries or Garmin. The GIA64 Boot Block loader is available from the Garmin Dealer Resource Center only.

## III INSTRUCTIONS

| 1 | These instructions present field upgrade procedures for the G1000 NXi System Software 010-02576-02 for the DA 50 C.                                                                                                    |
|---|----------------------------------------------------------------------------------------------------|
|   | These instructions must be followed step-by-step in order and completely, to upgrade an existing approved configuration of the system software to a newer approved configuration.                                                                                    |
|   | It is assumed that the person performing the upgrade is familiar with the aircraft and has a good working knowledge of the Garmin G1000 NXi System.                                                                                                    |
|   | NOTE<br>All G1000 NXi screen shots used in this document are intended to<br>provide visual reference only. All information depicted in screen<br>shots, including software file names, versions and part numbers, is<br>subject to change and may not be up to date. |
| 2 | In the aircraft, turn the aircraft ELECT. MASTER switch on.                                                                                                    |

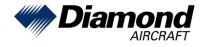

l

| 3    | Look at the MFD power-up screen (see following figure). In the upper right corner, the display shows 'Diamond DA50, System XXXX.XX'.                                                                                                    |
|------|----------------------------------------------------------------------------------------------------|
|      | Current       Current Current         Current Current       Current         Current Current       Current Current         Current Current       Current Current         Current Current       Current Current         Current Current       Current Current         Current Current       Current Current         Current Current       Current Current         Current Current       Current Current         Current Current       Current Current         Current Current       Current Current         Current Current       Current Current         Current Current       Curre |
| 4    | This 'System' number is the System Software Version. It correlates to the G1000 NXi,<br>DA50 System Loader Card. For example:<br>EXAMPLE:<br>System Software Version '2576.02' = Loader Image P/N 010-2576-02                                                                                                    |
| 5    | If the System Software Version is already at 2576.02, this Software Service Bulletin may have already been performed, proceed to the Testing Procedure at the end of this bulletin.                                                                                                    |
| 6    | Turn the aircraft ELECT. MASTER switch off.                                                                                                    |
|      | NOTE<br>Performing the software update described in this bulletin will delete<br>all stored Pilot Profiles, user waypoints, stored flight plans, and map<br>settings from memory.                                                                                                    |
| Soft | ware Load Preparation                                                                                                    |
| 7    | Determine which optional equipment (i.e. ADF, DME, WX500, etc.) is installed in the airplane before loading software.<br>Determine what optional features (i.e. Synthetic Vision (SVT), Jeppesen ChartView, etc.) are installed before loading the AIRFRAME configuration file. If the AIRFRAME configuration file is loaded from the system software card, you will need to unlock the optional features using their unlock cards.<br>Make sure that all of the required materials and equipment are on hand before you begin the upgrade procedure.                                                                                                    |

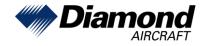

l

|                                           | <ul> <li>Software Loader Card</li> <li>GIA 64 Boot Block Loader (optional, see Section II.3)</li> <li>Chart View Unlock Card (optional OÄM 50-007)</li> <li>SVS Unlock Card (optional, OÄM 50-008)</li> <li>Enhanced AFCS Unlock Card (OÄM 50-009)</li> </ul> |  |  |  |  |
|-------------------------------------------|----------------------------------------------------------------------------------------------------|--|--|--|--|
| 8                                         | While performing this procedure ensure the airplane is connected to and drawing power from a power cart. A loss of power during this procedure may result in a defective GIA.                                                                                 |  |  |  |  |
| 9                                         | Disengage (pull) the MFD and PFD circuit breakers.                                                                                                    |  |  |  |  |
| 10                                        | Turn on the ELECT. MASTER switch.                                                                                                    |  |  |  |  |
| 11                                        | Turn on the AV MASTER switch.                                                                                                    |  |  |  |  |
| 12                                        | Turn on the ground power unit.                                                                                                    |  |  |  |  |
| 13                                        | While holding the ENT key on the MFD, engage the MFD circuit breaker.                                                                                                    |  |  |  |  |
| 14                                        | When the words appear <b>INITIALIZING SYSTEM</b> in the upper left corner of the MFD, release the ENT key.                                                                                                    |  |  |  |  |
| 15                                        | Repeat steps 13 and 14 for the PFD.                                                                                                    |  |  |  |  |
| 16                                        | While in configuration mode write down the following configuration settings:                                                                                                    |  |  |  |  |
|                                           | Aircraft Configuration                                                                                                    |  |  |  |  |
|                                           | Aircraft Registration:                                                                                                    |  |  |  |  |
|                                           | ICAO Address:                                                                                                    |  |  |  |  |
|                                           | ICAO Region:                                                                                                    |  |  |  |  |
|                                           | Domain Identifier:                                                                                                    |  |  |  |  |
|                                           | VFR Code:                                                                                                    |  |  |  |  |
|                                           | Transponder Airframe Configuration                                                                                                    |  |  |  |  |
|                                           | 1090 ES Out Control:                                                                                                    |  |  |  |  |
|                                           | 1090 ES In Capable:                                                                                                    |  |  |  |  |
|                                           | UAT In Capable:                                                                                                    |  |  |  |  |
|                                           | EHS Support:                                                                                                    |  |  |  |  |
|                                           | Allow Flight ID Entry:                                                                                                    |  |  |  |  |
|                                           | Default Flight ID:                                                                                                    |  |  |  |  |
|                                           | Audio Panel Configuration (GMA Marker page)                                                                                                    |  |  |  |  |
| Marker Beacon Lo Sensitivity Offset (dB): |                                                                                                    |  |  |  |  |
|                                           | Marker Beacon Hi Sensitivity Offset (dB):                                                                                                    |  |  |  |  |

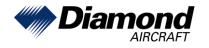

l

| 17  | Navigate to the system status page and verify which Boot Block software version is installed on GIA #1 and GIA #2. If the boot block is already Part Number 006-B2546-BE, Version 2.02.1 skip the "GIA 64 Boot Block Load" section below.                                                                                                    |  |  |  |  |  |
|-----|----------------------------------------------------------------------------------------------------|--|--|--|--|--|
|     | GOUS ONLINE       GTCS ONLINE,       GTCS ONLINE,       GTATUS       OTHER LRUE         HFD1       MFD2       GTC1       GTC5       GTC3       GTC3 |  |  |  |  |  |
| GIA | 64 Boot Block Load (optional, refer to Section II.3)                                                                                                    |  |  |  |  |  |
| 18  | Disengage (pull) the MFD and PFD circuit breakers.                                                                                                    |  |  |  |  |  |
| 19  | Insert the GIA 64 Boot Block Loader Card into the PFD top card slot.                                                                                                    |  |  |  |  |  |
| 20  | While holding the ENT and CLR keys on the PFD and MFD, engage the PFD and MFD circuit breakers.                                                                                                    |  |  |  |  |  |
| 21  | When the words appear <b>INITIALIZING SYSTEM</b> in the upper left corner of the PFD/MFD, release the ENT and CLR keys.                                                                                                    |  |  |  |  |  |
| 22  | Using the PFD, go to the SYSTEM UPLOAD page using the FMS knob.                                                                                                    |  |  |  |  |  |
| 23  | Activate the cursor and highlight the ITEM field.  CARD SD CARD  GROUP GIA 64 Boot Block v2.02.1  ITEM Boot Block v2.02.1                                                                                                    |  |  |  |  |  |
| 24  | Press the LOAD softkey to begin the software loading process.                                                                                                    |  |  |  |  |  |
| 25  | Press the UPDT CFG softkey.                                                                                                    |  |  |  |  |  |

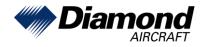

| 26  | Wait until the configuration module is updated and then press the ENT key to acknowledge.                                                                       |  |  |  |  |
|-----|----------------------------------------------------------------------------------------------------|--|--|--|--|
| 27  | Disengage (pull) the MFD and PFD circuit breakers.                                                                                                    |  |  |  |  |
| 28  | Remove the GIA 64 Boot Block Loader Card from the PFD top card slot.                                                                                            |  |  |  |  |
| 29  | Continue from step 31 below.                                                                                                    |  |  |  |  |
| MFD | D and PFD Software Load:                                                                                                    |  |  |  |  |
| 30  | Disengage (pull) the MFD and PFD circuit breakers.                                                                                                    |  |  |  |  |
| 31  | Insert the G1000 NXi Software Loader Card into the MFD top card slot.                                                                                           |  |  |  |  |
| 32  | While holding the ENT key on the MFD, engage the MFD circuit breaker.                                                                                           |  |  |  |  |
| 33  | When the words appear <b>INITIALIZING SYSTEM</b> in the upper left corner of the MFD, release the ENT key.                                                      |  |  |  |  |
| 34  | Press the ENT key to acknowledge the following prompt (NOTE: A softkey labeled 'YES' appears in the lower right corner and may be used instead of the ENT key): |  |  |  |  |
|     | DO YOU WANT TO UPDATE SYSTEM FILES?<br>NO WILL BE ASSUMED IN 30 SECONDS.                                                                                        |  |  |  |  |
| 35  | The following screen is displayed.                                                                                                    |  |  |  |  |
|     | DO YOU WANT TO UPDATE SYSTEM FILES?<br>NO WILL BE ASSUMED IN 20 SECONDS.<br>UPDATING SYSTEM FILES, PLEASE WAIT.                                                 |  |  |  |  |
| 36  | When the "DO YOU WANT TO UPDATE SPLASHSCREEN" prompt appears, press the YES softkey.                                                                            |  |  |  |  |
| 37  | Press any key to confirm update completion after the splash screen has finished loading.                                                                        |  |  |  |  |
| 38  | If a message appears about verifying the databases, press any key to continue.                                                                                  |  |  |  |  |
| 39  | New software is loaded to the MFD. When complete, the MFD starts in configuration mode.                                                                         |  |  |  |  |
| 40  | Pull the MFD circuit breaker.                                                                                                    |  |  |  |  |
| 41  | Remove the G1000 NXi Loader Card from the MFD and insert it into the top card slot on the PFD.                                                                  |  |  |  |  |
| 42  | While holding the ENT key on the PFD, engage the PFD circuit breaker.                                                                                           |  |  |  |  |
| 43  | When the words appear <b>INITIALIZING SYSTEM</b> in the upper left corner of the PFD, release the ENT key.                                                      |  |  |  |  |

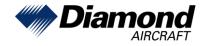

l

| Press the ENT key to acknowledge the following prompt (NOTE: A softkey labeled 'YES' appears in the lower right corner and may be used in lieu of the ENT key):                                                  |  |  |  |
|----------------------------------------------------------------------------------------------------|--|--|--|
| DO YOU WANT TO UPDATE SYSTEM FILES?<br>NO WILL BE ASSUMED IN 30 SECONDS.                                                                                                    |  |  |  |
| The following screen is displayed.                                                                                                    |  |  |  |
| DO YOU WANT TO UPDATE SYSTEM FILES?<br>NO WILL BE ASSUMED IN 20 SECONDS.<br>UPDATING SYSTEM FILES, PLEASE WAIT.                                                                                                  |  |  |  |
| When the "DO YOU WANT TO UPDATE SPLASHSCREEN" prompt appears, press the YES softkey.                                                                                                    |  |  |  |
| Press any key to confirm update completion after the splash screen has finished loading.                                                                                                    |  |  |  |
| If a message appears about verifying the databases, press any key to continue.                                                                                                    |  |  |  |
| New software is loaded to the PFD. When complete, the PFD starts in configuration mode. Do not remove power.                                                                                                    |  |  |  |
| Start the MFD in configuration mode by pressing the ENT key and engaging the MFD circuit breaker.                                                                                                    |  |  |  |
| NOTE                                                                                                    |  |  |  |
| For the rest of the software/configuration procedure, do not operate<br>the MFD while loading software or configuration files unless<br>specifically instructed to do so. A failed or cancelled load may result. |  |  |  |
| itial G1000 NXi Software and Configuration Upload:                                                                                                    |  |  |  |
| Using the PFD, go to the SYSTEM UPLOAD page using the FMS knob.                                                                                                    |  |  |  |
| Activate the cursor and highlight the GROUP field.                                                                                                    |  |  |  |
| Using the FMS knob select DA50.                                                                                                    |  |  |  |
| Press the ENT key.                                                                                                    |  |  |  |
|                                                                                                    |  |  |  |

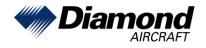

l

| 55 | Using the FMS knob select Diamond DA50 in the ITEM field                                                                                                    |
|----|----------------------------------------------------------------------------------------------------|
|    | FLEET ID 30AEFF00 SYSTEM UPLOAD<br>AIRORAFT ID 9826AC42<br>CARD<br>010-02576-02 [INTERNAL COPY]<br>GROUP<br>DA50                                                                                                    |
|    | Diamond DA50 Diamond DA50 Diamo |
| 56 | Press the ENT key.                                                                                                    |
| 57 | Press the LOAD softkey to begin the software and configuration loading process.                                                                                                    |
| 58 | Monitor the status of the upload process.                                                                                                    |
| 59 | Once all files have been successfully loaded, press the ENT key to acknowledge the Upload Complete prompt.                                                                                                    |

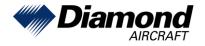

Diamond Aircraft Industries GmbH Nikolaus-August-Otto Straße 5 2700 Wiener Neustadt, Austria

| Optional Equipment: |                                                                                                    |  |  |  |  |
|---------------------|----------------------------------------------------------------------------------------------------|--|--|--|--|
| 60                  | If the airplane is equipped with any of the following optional equipment, perform the procedure below to load software and configuration files. If the DA 50 C is not equipped with any of the following options (except "Fuel Tanks"), proceed to Step 70 of this bulletin. Even though more options may be included in the software loader card, only those shown in the MSB 50-003, latest effective issue are currently approved for installation.                                                                                                    |  |  |  |  |
|                     | <ul> <li>DA50 Option – ADF</li> <li>DA50 Option – DME</li> <li>DA50 Option – Fuel Tanks: Fuel calibration<sup>1*)</sup></li> <li>DA50 Option – Fuel Tanks: Pre-calibrated<sup>1*)</sup></li> <li>DA50 Option – GCU 476</li> <li>DA50 Option – Flightstream 510 Enable</li> <li>DA50 Option – GFC 700 with ESP and USP</li> <li>DA50 Option – GSR 56</li> <li>DA50 Option – GSR 56 Voice/Text Only</li> <li>DA50 Option – GTX 345 Option</li> <li>DA50 Option – GTX 345 and TAS 600</li> <li>DA50 Option – Aerox Oxygen Pressure<sup>2*)</sup></li> <li>DA50 Option – TAS600 Series Installation</li> <li>DA50 Option – TAS600 Series Installation</li> </ul> |  |  |  |  |
|                     | <ul> <li>1*) This two options are not required to be installed. If either one is installed, the steps below have to be followed.</li> <li>"Fuel Tanks: Fuel calibration" requires manual calibration of the fuel quantity indicators. Recommended option. For calibration, refer to Step 74 of this bulletin.</li> <li>"Fuel Tanks: Pre-calibrated" uses pre-defined frequency values of the fuel probes for the fuel quantity indication. A check of the fuel quantity indicators is required if this option is loaded.</li> </ul>                                                                                                    |  |  |  |  |
|                     | 2*) Refer to Airplane Flight Manual Doc. No. 9.01.01-E section 06-10 Equipment List to determine the installed pressure transducer.                                                                                                    |  |  |  |  |
| Load                | ding Optional Equipment Software and Configuration Files:                                                                                                    |  |  |  |  |
| 61                  | If not already there, go to the SYSTEM UPLOAD page using the FMS knob.                                                                                                    |  |  |  |  |
| 62                  | Activate the cursor and highlight the GROUP field.                                                                                                    |  |  |  |  |
| 63                  | Using the FMS knob select DA 50 C Options.                                                                                                    |  |  |  |  |
| 64                  | Press the ENT key.                                                                                                    |  |  |  |  |

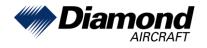

| 65 | Using the FMS knob select the appropriate option and press the ENT key.                                                                                                    |  |  |  |  |
|----|----------------------------------------------------------------------------------------------------|--|--|--|--|
|    | REET ID SINGFFRO SYSTEM UPLOAD<br>GARD<br>010-02576-02 [INTERNAL COPY]<br>GROUE<br>DASD Option = ADF<br>DASD Option = ADF<br>DASD Option = CDI<br>DASD Option = CDI<br>DASD Option = |  |  |  |  |
|    | Cancel Scroll Select                                                                                                    |  |  |  |  |
| 66 | Press the LOAD softkey, to begin the software and configuration loading process.                                                                                                    |  |  |  |  |
| 67 | Press the ENT key to acknowledge the Upload Complete prompt.                                                                                                    |  |  |  |  |
|    | Upload and Crossfill Complete<br>NO UPLOAD IN PROGRESS                                                                                                    |  |  |  |  |
| 68 | View the SUMMARY field and ensure that all items are "COMPLETED".                                                                                                    |  |  |  |  |
| 69 | Repeat steps 65 through 68 to load any other equipped options.                                                                                                    |  |  |  |  |

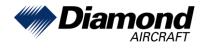

l

| 70 | Re-enter the configuration settings of the Audio Panel into the Set column as noted in Step 16 of this bulletin and press the "Set>GMA 1" softkey. |                                         |                |                                              |                                     |              |
|----|----------------------------------------------------------------------------------------------------|-----------------------------------------|----------------|----------------------------------------------|-------------------------------------|--------------|
|    | GMA Marker                                                                                                    |                                         |                |                                              |                                     |              |
|    |                                                                                                    |                                         | GMA - #2 🔀     |                                              | XHTML 006-D3035-F3 v5.30D           |              |
|    |                                                                                                    | Marker Beacon Configuratio              |                | A1 Active GMA                                | 2 Active                            |              |
|    |                                                                                                    |                                         | 0 0            |                                              |                                     |              |
|    |                                                                                                    | Hi Sensitivity Offset (dB)              | 0 0            |                                              |                                     |              |
|    |                                                                                                    | Audio Threshold Offset (dB)             | -10 -1         | 0                                            |                                     |              |
|    |                                                                                                    | Audio Off Debounce (ms)                 | 700 70         | 0                                            |                                     |              |
|    | -                                                                                                    |                                         |                |                                              |                                     |              |
| 71 |                                                                                                    | ircraft Registratio<br>s the "Set GTX1" | softkey after  |                                              | R Code on the Aircraft C<br>try.    | onfiguration |
|    |                                                                                                    | LRU CONFIGURATION STATUS                | hitoh          |                                              |                                     |              |
|    |                                                                                                    | GTX 1                                   |                |                                              |                                     |              |
|    |                                                                                                    | AIRCRAFT CONFIGURATION                  |                |                                              |                                     |              |
|    |                                                                                                    | AIRCRAFT REGISTRATION                   | OEVVV          |                                              |                                     |              |
|    |                                                                                                    | ICAO ADDRESS<br>ICAO REGION             | 44013A<br>None |                                              |                                     |              |
|    |                                                                                                    | DOMAIN IDENTIFIER                       | NONE           |                                              |                                     |              |
|    |                                                                                                    | VFR CODE                                | 7000           |                                              |                                     |              |
|    |                                                                                                    |                                         |                |                                              |                                     |              |
|    |                                                                                                    |                                         |                | System Status                                |                                     |              |
|    |                                                                                                    |                                         |                | Time Configuration<br>Lighting Configuration |                                     |              |
|    |                                                                                                    |                                         |                | System Audio<br>System Upload                |                                     |              |
|    |                                                                                                    |                                         |                | LRU Replacement<br>Transaction Log           |                                     |              |
|    |                                                                                                    |                                         |                | Aircraft Configuration                       |                                     |              |
|    |                                                                                                    |                                         |                | Diagnostics Terminal<br>OEM Diagnostics      |                                     |              |
|    |                                                                                                    |                                         |                | System Configuration<br>System Data Path Con | figuration                          |              |
|    |                                                                                                    |                                         |                | System Setup<br>Manifest Configuratio        |                                     |              |
|    |                                                                                                    |                                         |                | Maintenance Logs<br>Log Utilities            |                                     |              |
|    |                                                                                                    |                                         |                | Configuration Manage                         |                                     |              |
|    |                                                                                                    |                                         |                | License Agreement                            | GEA71x GTX3x5 GRS ADC GMAx36x RMT C | AL           |
|    | 2                                                                                                    | Set GTX1                                |                |                                              | GND Test                            |              |
|    |                                                                                                    |                                         |                |                                              |                                     |              |

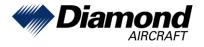

| 72 | Re-enter the configuration settings of the Transponder as noted in Step 16 of this bulletin. |                                            |                                      |                           |  |
|----|----------------------------------------------------------------------------------------------|--------------------------------------------|--------------------------------------|---------------------------|--|
|    | Transponder Airframe Config                                                                  |                                            |                                      |                           |  |
|    |                                                                                              | guration Status                            | хнтм                                 | L 006-D6674-15 v2.61      |  |
|    | GTX 335 - 6                                                                                  | #1 🛃 GTX 3x5 - #2                          |                                      |                           |  |
|    |                                                                                              | Set<br>Configuration                       | XPDR 1 Active                        |                           |  |
|    | ICAO Addres<br>Aircraft Reg<br>VFR Squaw                                                     | gistration                                 | 44013A<br>OEVVV<br>7000              |                           |  |
|    |                                                                                              | Configuration                              |                                      |                           |  |
|    | Aircraft Len<br>Aircraft Wid                                                                 | dth <= 23.0 Meters                         | <= 15 Meters<br><= 23.0 Meters       |                           |  |
|    | Aircraft Cat<br>Max Airspee                                                                  |                                            | Light<br><= 300 Knots                |                           |  |
|    | Operationa<br>1090 ES Out                                                                    | nal Options<br>ut Control Pilot Controlled | Pilot Controlled                     |                           |  |
|    | 1090 ES In 0<br>UAT In Capa                                                                  | Capable                                    |                                      |                           |  |
|    | EHS Support                                                                                  | rt 🗆                                       |                                      |                           |  |
|    | Flight ID O<br>Allow Flight                                                                  | t ID Entry PFD Entry                       | PFD Entry                            |                           |  |
|    | Default Flig                                                                                 | ght ID                                     |                                      |                           |  |
|    |                                                                                              |                                            |                                      |                           |  |
|    |                                                                                              |                                            |                                      |                           |  |
|    |                                                                                              |                                            |                                      |                           |  |
|    | Set>GTX1 GTX1>                                                                               | >Set Set>GTX2 GTX2>Set                     |                                      |                           |  |
|    |                                                                                              |                                            |                                      |                           |  |
| 73 | Verify following setting                                                                     | as on the GMA Optio                        | ns page.                             |                           |  |
| -  |                                                                                              |                                            |                                      |                           |  |
|    | LRU Configuration Status                                                                     | S                                          |                                      | XHTML 006-D3035-F3 v5.30D |  |
|    | GMA - #1 🗾                                                                                   | GMA - #2 🔀                                 |                                      |                           |  |
|    | ARC Options Configuration                                                                    | ion                                        |                                      |                           |  |
|    | Set GMA1 Active                                                                              | e GMA2 Active Option Descrip               | tion                                 |                           |  |
|    | OFF OFF                                                                                      | In Split Com Mo                            | de, Record COM2 for copilot instead  | of COM1 for pilot         |  |
|    | OFF OFF                                                                                      | Enable operation                           | on of AUX button on front panel      |                           |  |
|    | OFF OFF                                                                                      | Enable operation                           | on of AUX MIC button on front panel  |                           |  |
|    | OFF OFF                                                                                      | Enable operation                           | on of TEL button on front panel      |                           |  |
|    | ON ON                                                                                        | Enable operation                           | on of DME button on front panel      |                           |  |
|    | OFF OFF                                                                                      | Enable operation                           | on of ADF button on front panel      |                           |  |
|    | OFF OFF                                                                                      |                                            | on of Speaker function of SPKR/PA b  |                           |  |
|    | ON ON Enable operation of PA function of SPKR/PA button on front panel                       |                                            |                                      |                           |  |
|    | ON ON                                                                                        |                                            | on of PLAY button on front panel     |                           |  |
|    | OFF OFF                                                                                      |                                            | on of MUS1 button (for wired source) |                           |  |
|    | OFF OFF Enable operation of MUS2 button (for wired source) on front panel                    |                                            |                                      |                           |  |
|    | TEL button should be                                                                         | set to ON if a GSR5                        | 6 Satellite Transceive               | r is installed            |  |
|    | DME button should be                                                                         |                                            |                                      |                           |  |
|    | ADF button should be                                                                         |                                            |                                      |                           |  |
|    |                                                                                              |                                            |                                      |                           |  |
| 74 | If the option "Fuel Ten                                                                      | ke: Eucl Calibration"                      | has been leaded not                  | rform stops 75 to 92      |  |
| 74 | If the option "Fuel Tan                                                                      |                                            | nas been loaded, per                 | ionn steps 75 to 62.      |  |
|    | Otherwise proceed wit                                                                        | in step os.                                |                                      |                           |  |
| 75 | Level the airplane in a                                                                      | accordance with the A                      | Airplane Maintenance                 | Manual.                   |  |
| 76 | Completely drain both fuel tanks.                                                            |                                            |                                      |                           |  |
| 77 | Re-fill 1.0 USgal into the left fuel tank and 1.5 USgal into the right fuel tank.            |                                            |                                      |                           |  |

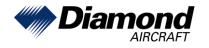

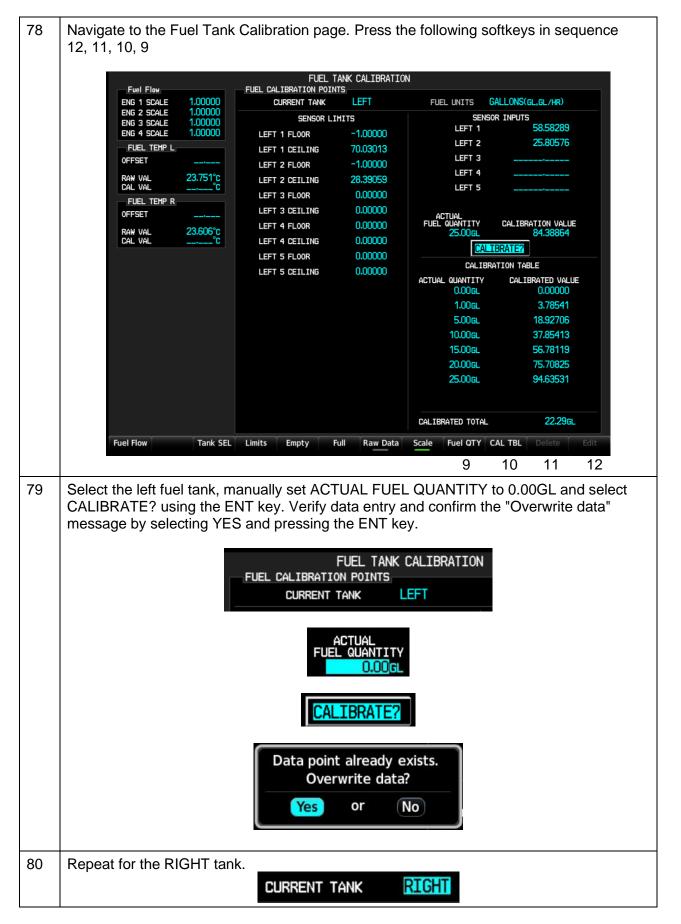

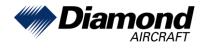

l

| 81 | Re-fill another 1.0 USgal into the left fuel tank and another 1.5 USgal into the right fuel tank and calibrate the data points.                                                                                                  |  |  |  |  |
|----|----------------------------------------------------------------------------------------------------|--|--|--|--|
|    | ACTUAL<br>FUEL QUANTITY CALIBRA<br>1.00GL<br>CALIBRATE?                                                                                                    |  |  |  |  |
|    | ACTUAL<br>FUEL QUANTITY CALIBRA<br>1.50GL<br>CALIBRATE?                                                                                                    |  |  |  |  |
| 82 | Re-fill another 4.0 USgal into the left fuel tank and another 3.5 USgal into the right fuel tank and calibrate the 5.00USgal data points. Repeat for all datapoints shown in the calibration table. (max. 25.00 LH and 24.00 RH) |  |  |  |  |
|    | CALIBRATION TABLE                                                                                                    |  |  |  |  |
|    | ACTUAL QUANTITY CALIBRATED VALUE<br>0.00GL 0.00000                                                                                                    |  |  |  |  |
|    | 1.00gL 3.78541                                                                                                    |  |  |  |  |
|    | 5.00GL 18.92706                                                                                                    |  |  |  |  |
|    | 10.00GL 37.85413                                                                                                    |  |  |  |  |
|    | 15.00GL 56.78119                                                                                                    |  |  |  |  |
|    | 20.00GL 75.70825                                                                                                    |  |  |  |  |
|    | 25.00 GL 94.63531                                                                                                    |  |  |  |  |
| 83 | Go to the CONFIGURATION MANAGER page and pres the CNFM CFG softkey.                                                                                                    |  |  |  |  |
|    |                                                                                                    |  |  |  |  |
|    | CONFIGURATION IDENTIFICATION.<br>EXPECTED ACTUAL<br>CONFIGURATION ID CONFIGURATION ID                                                                                                    |  |  |  |  |
|    | FLEET 30AEFF00 30AEFF00                                                                                                    |  |  |  |  |
|    | ATRORAFT 9B26AC42 9B26AC42                                                                                                    |  |  |  |  |
|    | CONFIGURATION ITEMS STATUS                                                                                                    |  |  |  |  |
|    | +COM 1 Valid<br>+COM 2 Valid                                                                                                    |  |  |  |  |
|    | +GDC 1 Valid                                                                                                    |  |  |  |  |
|    | +GEA 1 Valid<br>+GIA 1 Valid                                                                                                    |  |  |  |  |
|    | +GIA 2 Valid<br>+GMA 1 Valid                                                                                                    |  |  |  |  |
|    | +GRS 1 Valid                                                                                                    |  |  |  |  |
|    | +GTX 1 Valid<br>+MFD 1 Valid                                                                                                    |  |  |  |  |
|    | +PFD 1 Valid                                                                                                    |  |  |  |  |
|    |                                                                                                    |  |  |  |  |
|    |                                                                                                    |  |  |  |  |
|    |                                                                                                    |  |  |  |  |
|    | CNFM CFG                                                                                                    |  |  |  |  |
| 84 | Navigate to the SYSTEM UPLOAD page using the FMS knob.                                                                                                    |  |  |  |  |
| 85 |                                                                                                    |  |  |  |  |

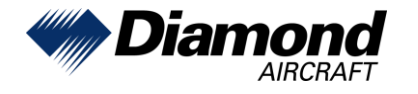

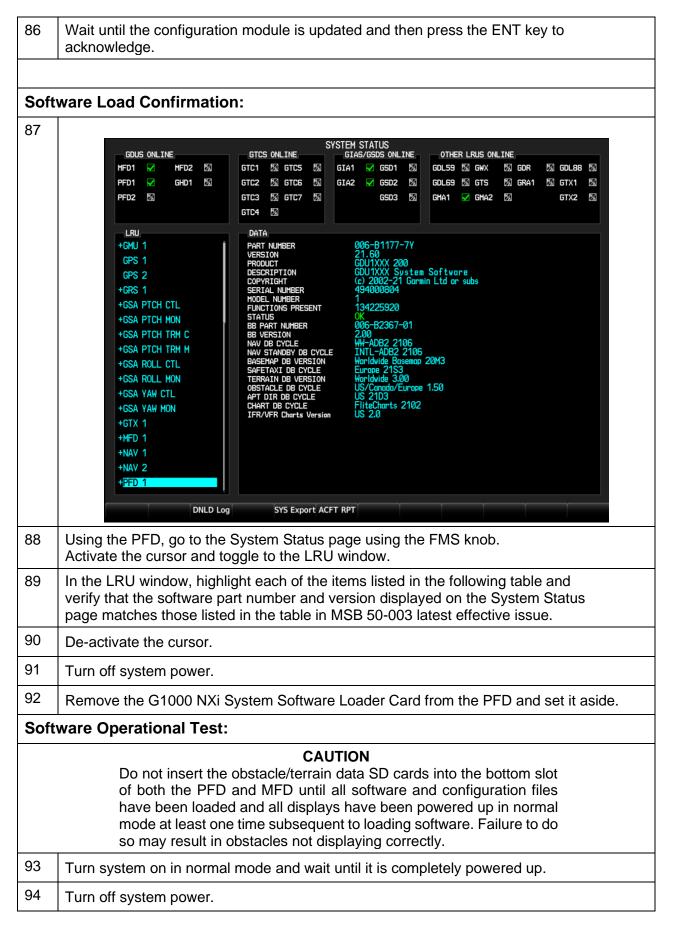

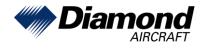

l

| 95  | Reinsert the database card.                                                                                                    |  |  |  |
|-----|----------------------------------------------------------------------------------------------------|--|--|--|
| 96  | Turn system on in normal mode.                                                                                                    |  |  |  |
| 97  | If messages appear about verifying databases, press any key to continue.                                                                                                    |  |  |  |
| 98  | Look at the MFD power-up screee. In the upper right corner, the display shows<br>biamond DA50 System 2576.02':<br>Diamond DA50<br>System 2576.02                                                                                                    |  |  |  |
| 99  | Verify that the System Software Version is correct.                                                                                                    |  |  |  |
| 100 | Press the ENT key to acknowledge the agreement on the MFD (the rightmost softkey may also be used to acknowledge the agreement).                                                                                                    |  |  |  |
| 101 | Allow the displays to initialize for approximately one minute. The GDC 72 and GRS 79/GMU 44 require a longer initialization period than do other LRUs. During normal operation, this causes the attitude, heading, airspeed, altitude, vertical speed, and OAT fields to be invalid during the first 40-60 seconds of PFD power-up. |  |  |  |

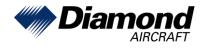

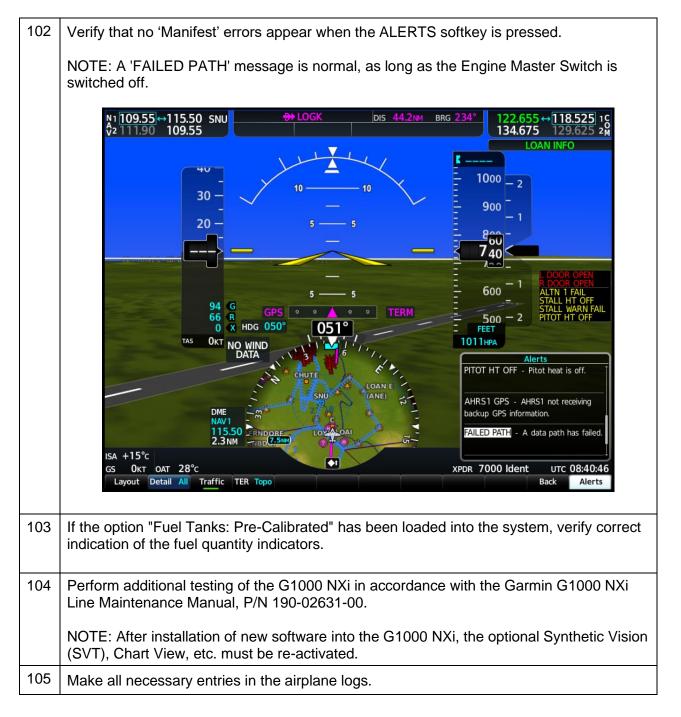